## **オープニング / 背景画像の設定**

## **リモコンのはたらき(ブラウザ操作時)**

HDD に保存された画像データから、お好みの画像をひとつ選んで、オープニング / メニュー背景 に設定できるようになりました。

## *1* メニュー画面 設定 から、 ■ ユーザー設定を編集する ■ コルト設定メモリーを編集する システム設定 を選ぶ。 動跡メモリーを編集する モードセレクト 設定 バラオブルトサーバー ヶ地図表示設定 2 1-ザ-設定 を編集する > V | C S 設定 ·SDカド(システム設定 *2* システム設定3 オープニング または メニュー背景 画面位置調整 を選ぶ。 AVU<sub>27</sub>  $\overline{d}$   $\overline{z}$ オープニング 標準 オープニング 檀 淮 **メニュー背景** オープニングの画面を編集します。 お気に入り汚水 設定件数 表示する 警告画面表示 メニュー背景 システムの初期化 メニュー画面の背景を編集します。 | 地図1 | 地図2 | 地図3 | 案内1 | 案内2 | 案内3 | VICS1 | VICS2 | 公元41 | 公元42 | 公元43 *3* オープニング画像設定 画像を選ぶ。 全画像選択 7741名 標準 HDD に保存された全ての画像データが、 全画像選択 順番にオープニング / メニュー背景として 1画像選択 表示されます。 煙港に戻す  $\sim$ 1 画像選択 ◎‡で項目を選択 ◎で決定しま HDD に保存された画像データから、お好 みの画像を選んでください。 選んだ画像がオープニング / メニュー背景 として表示されます。 標準に戻す お買い上げ時の画像に戻ります。

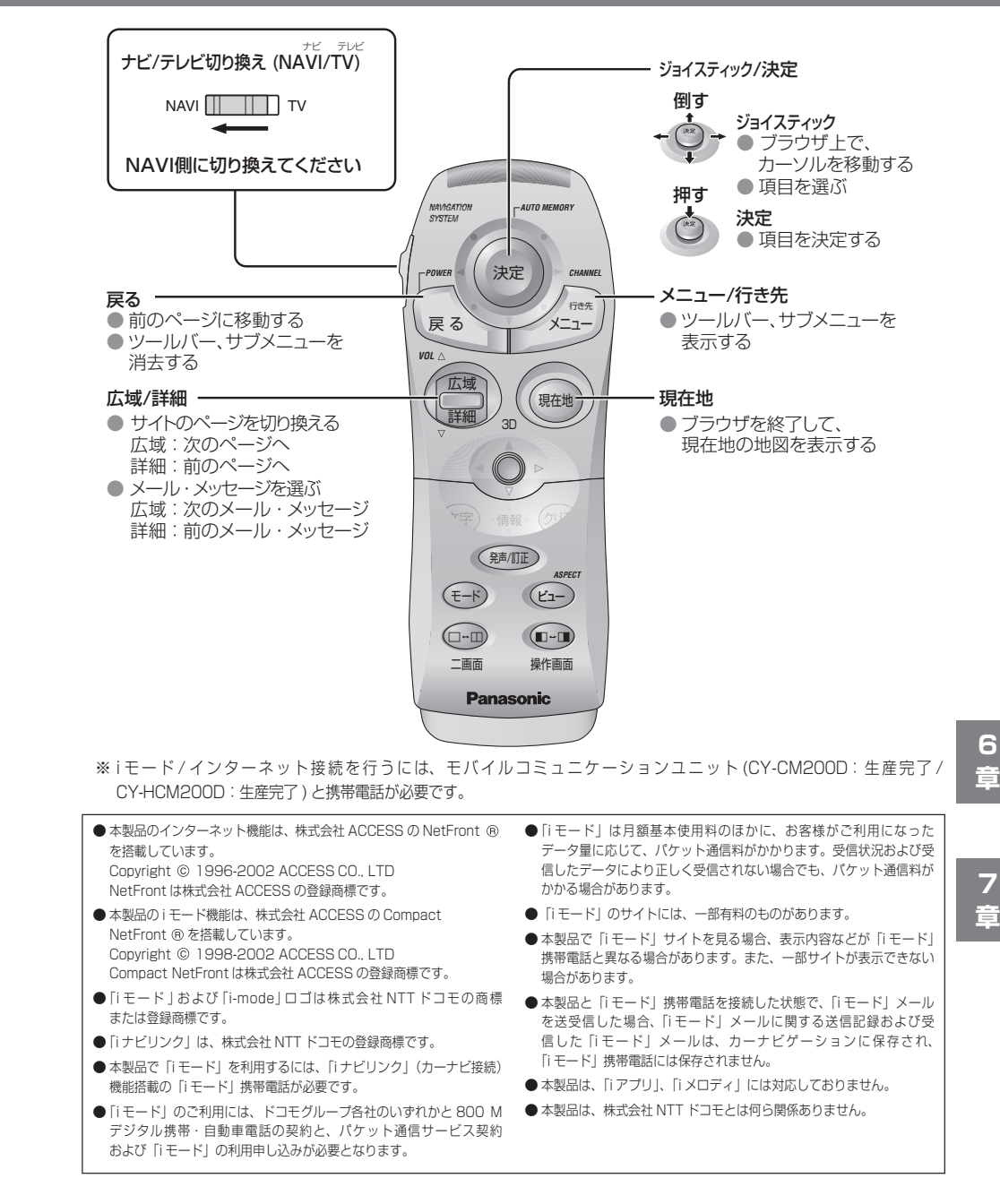